## **Geplante Kontrollen über die App anlegen Sie können direkt vor einer Kontrolle über die App eine zufällige Liste an Räumen erzeugen (geplante Kontrolle anlegen).**

Sie können direkt vor einer Kontrolle über die App eine zufällige Liste an Räumen erzeugen (geplante Kontrolle anlegen).

Dazu gehen Sie in der App auf das Objekt -> dann auf Kontrollen planen:

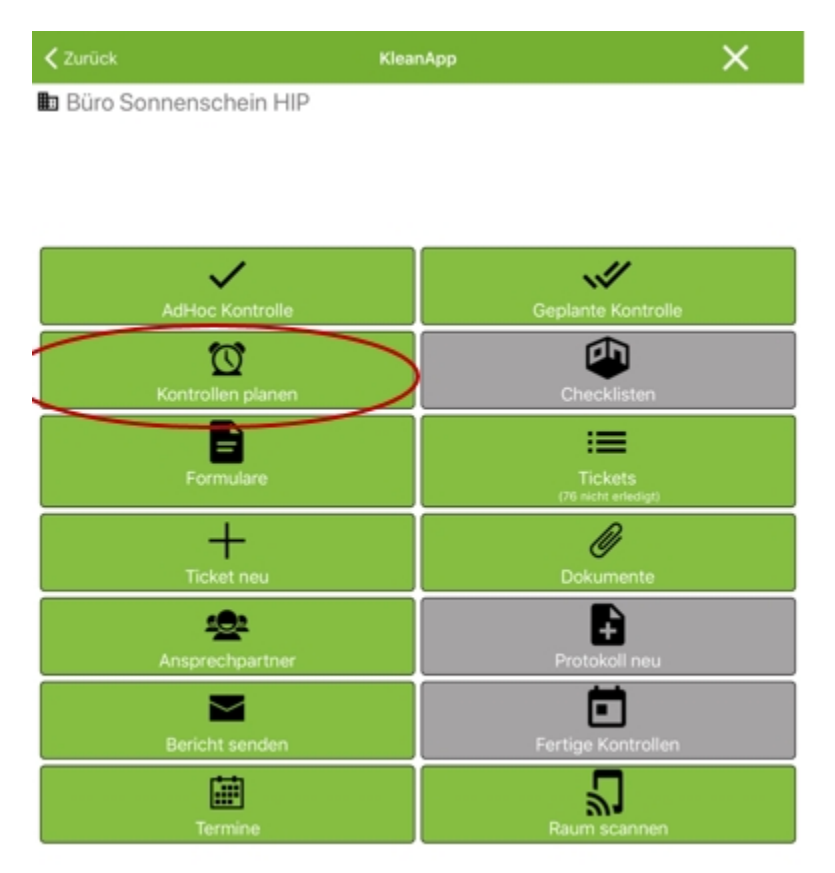

Anschließend erscheint eine Eingabemaske, in der Sie die Kriterien für die Kontrolle festlegen:

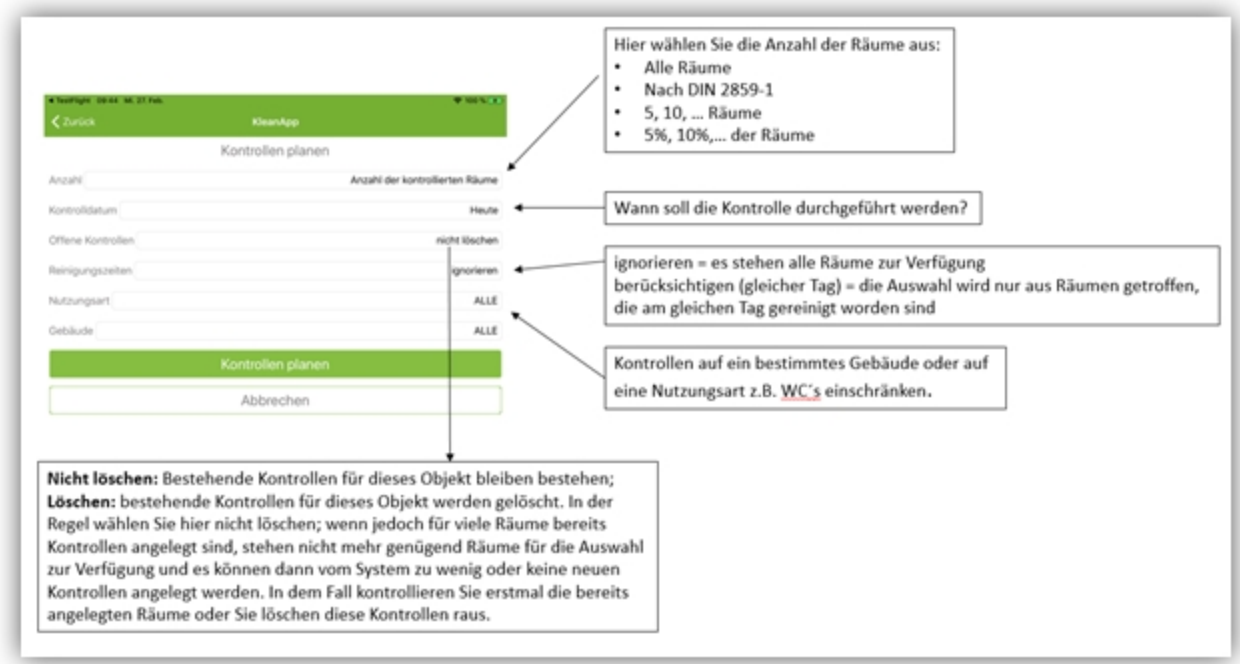

Wenn Sie die Kriterien festgelegt haben, gehen Sie auf "Kontrollen planen".

## < Zurück **KleanApp** Kontrollen planen Anzahl Nach DIN 2859-1 Kontrolldatum Heute Offene Kontrollen löschen Reinigungszeiten berücksichtigen (Gleicher Tag) Nutzungsart ALLE Gebäude ALLE Kontrollen planen

Beispiel für eine Eingabe:

Abbrechen

Anschließen bestätigen Sie das Pop-up Fenster mit "Ja". Dann bekommen Sie angezeigt wieviel Kontrollen (auf Grund Ihrer Angaben) angelegt werden konnten:

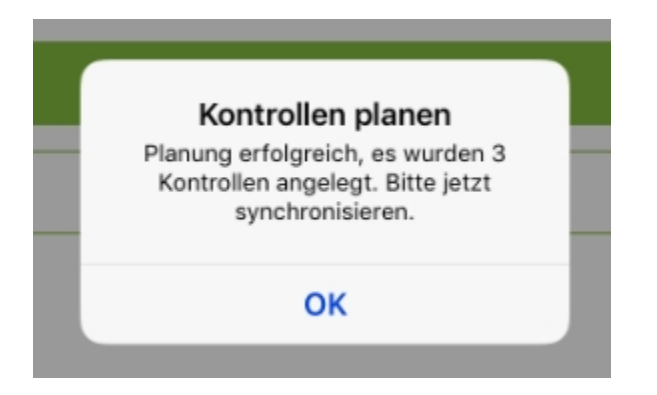

**Wichtig:** Bitte synchronisieren Sie jetzt die Daten, damit die Kontrollen zur Verfügung stehen.

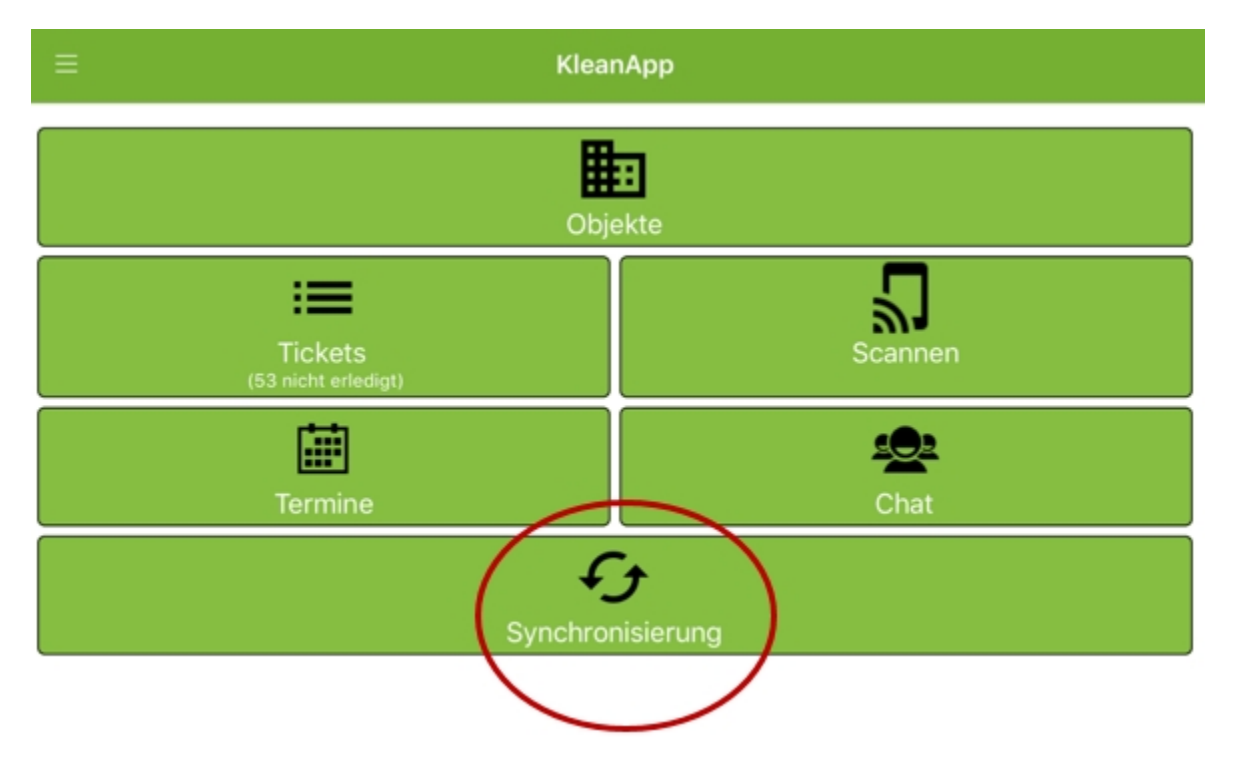

Anschließend können Sie die Kontrollen über den Button "geplante Kontrollen" abrufen und durchführen:

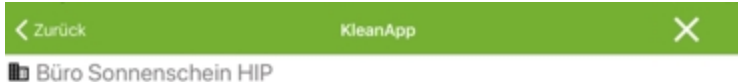

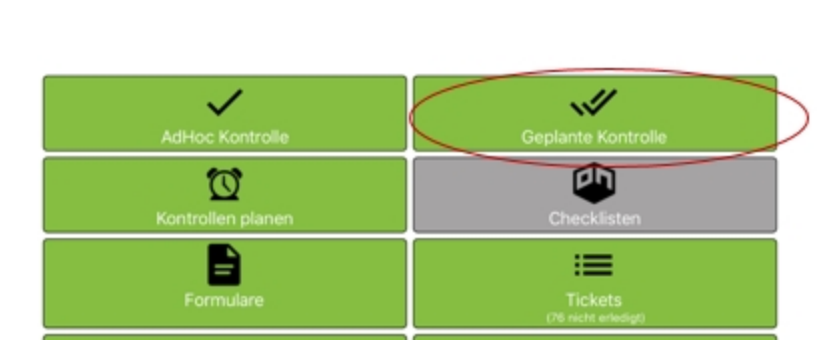

Sie sehen jetzt die Liste der zu kontrollierenden Räume. Gehen Sie auf den Raum um die Kontrolle zu öffnen und durchzuführen.

Wenn Sie alle Kontrollobjekte kontrolliert haben und auf "Speichern" gehen, wird der Raum nicht mehr angezeigt. Wenn Sie in einem Raum Kontrollobjekte nicht bewertet haben, bleibt der Raum in der Liste und wird grün angezeigt.

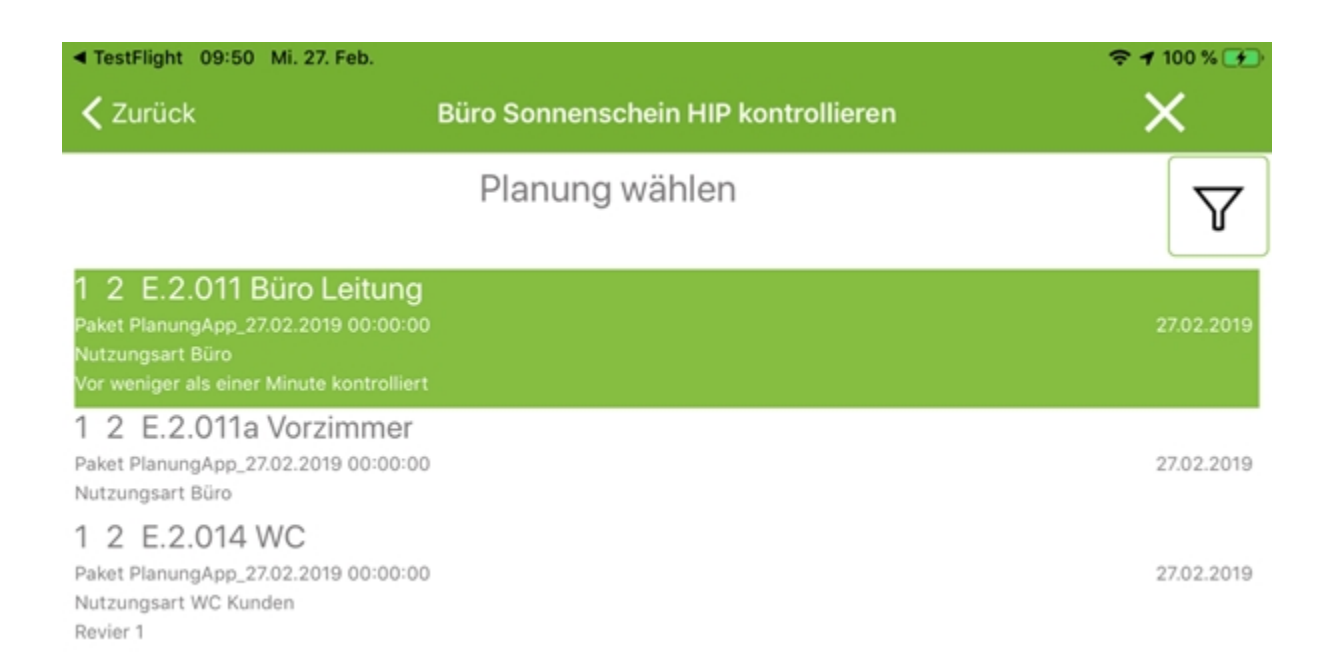

Sie können die offenen Punkte noch nachholen:

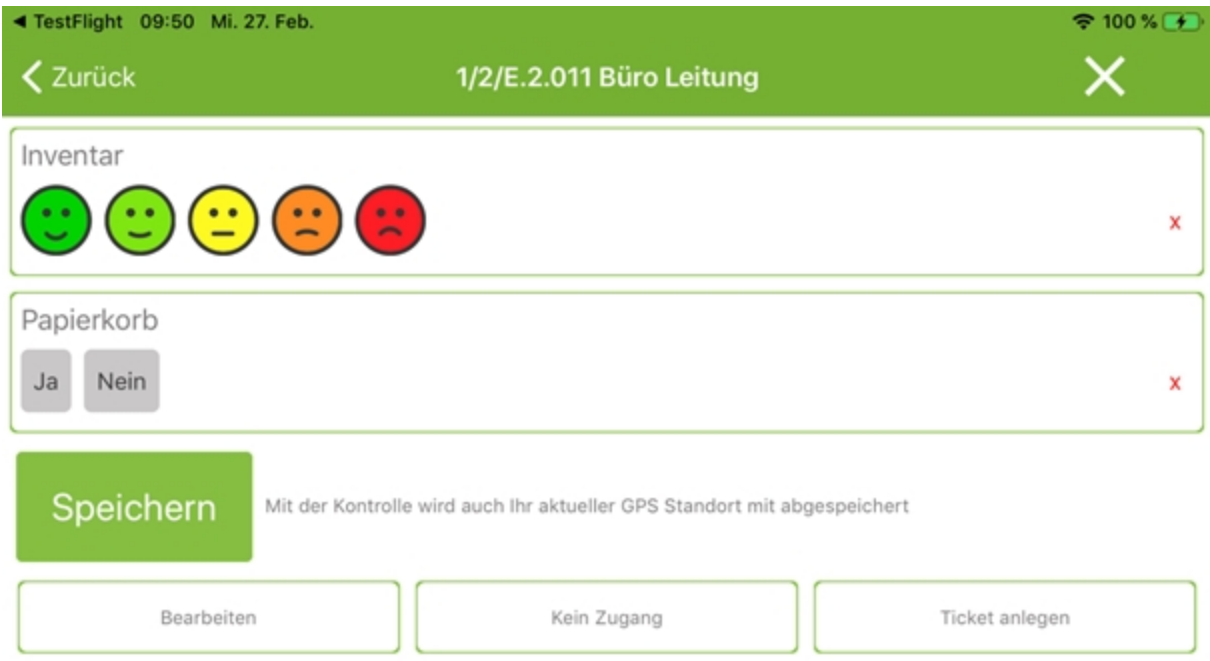

Wenn es in dem Raum z.B. keinen Papierkorb gibt, kann dieser Punkt auch nicht bewertet werden. Der Raum wird dann über Nacht aus der Liste gelöscht.

Wir empfehlen nach jeder Kontrolle die Daten zu synchronisieren!